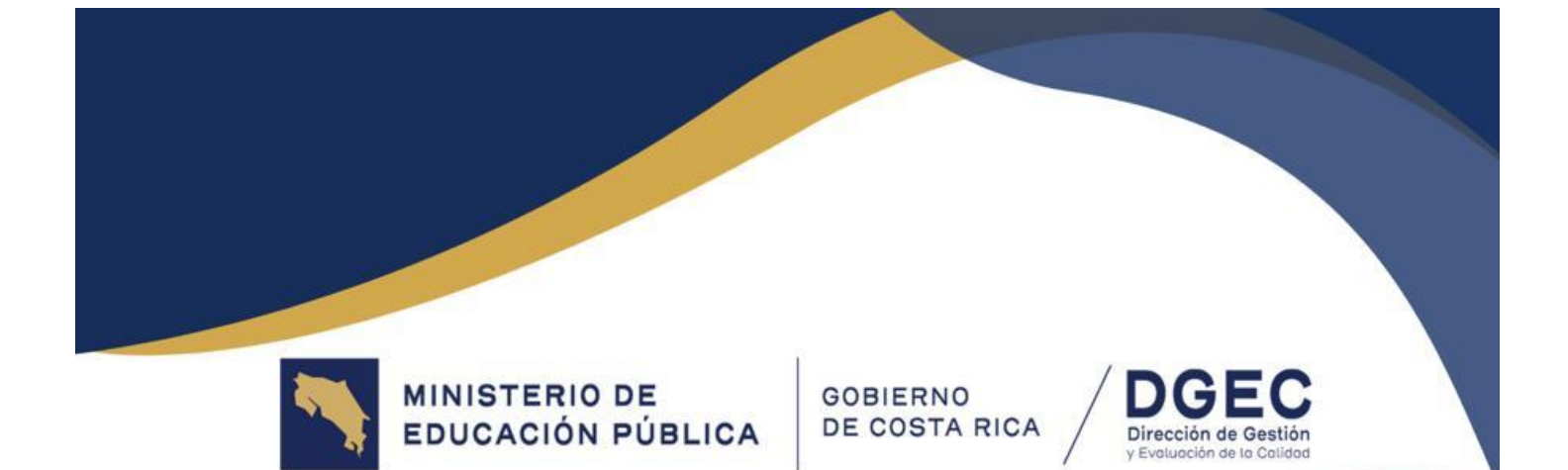

# Guía de aplicación y<br>acceso a la plataforma

# **PRUEBA NACIONAL ESTANDARIZADA DE LENGUAS EXTRANJERAS** 2024

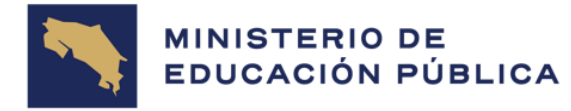

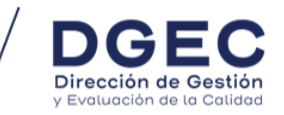

#### **Aspectos generales**

- 1. La Prueba Nacional Estandarizada de Lenguas Extranjeras es un instrumento de evaluación que mide las competencias lingüísticas de acuerdo con las bandas establecidas por el Marco Común Europeo de Referencia.
- 2. Las personas participantes del proceso de administración de la Prueba Nacional Estandarizada de Lenguas Extranjeras son las encargadas de coordinar todas las actividades vinculadas con la correcta aplicación en cada uno de los centros educativos, tanto para Francés como para Inglés.
- 3. Para realizar la Prueba Nacional Estandarizada de Lenguas Extranjeras se requiere contar con:

a. Una computadora de escritorio o portátil por persona estudiante para realizar la prueba por bloque de aplicación.

- b. Conexión a Internet que permita una aplicación en tiempo y forma.
- c. Audífonos o diademas de audio.
- 4. Toda persona estudiante que posea apoyos educativos y registrados previamente en la matrícula en la Plataforma de Apoyo Institucional (PAI) contarán con estos a cuando realicen la prueba.
- 5. Las únicas personas autorizadas para ingresar al recinto de aplicación son la persona aplicadora de pruebas, la persona docente de informática y la persona coordinadora institucional, en la aplicación del idioma respectivo. No pueden ingresar autoridades ni otras personas funcionarias del centro educativo sin previa autorización.
- 6. La persona docente de informática deberá cerciorarse de que el navegador que se utilizará para realizar la prueba **no** esté configurado con la eliminación de historial de datos al cerrarse.

#### **Manejo del material administrativo de aplicación**

- 1. Las personas participantes del proceso de administración de la Prueba Nacional Estandarizada de Lenguas Extranjeras deben utilizar el material administrativo anexado a esta guía de aplicación.
- 2. Todas las personas que colaboran en la aplicación de la Prueba Nacional Estandarizada de Lenguas Extranjeras deben completar y firmar el documento *Acuerdo de Confidencialidad*.

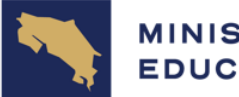

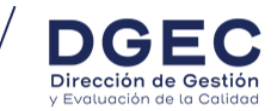

- 3. El día antes de la aplicación de la prueba, la persona directora del centro educativo debe descargar los usuarios y las contraseñas de la PAI.
- 4. La información de las personas estudiantes y todas las contraseñas son de carácter confidencial y deben ser utilizados únicamente para el fin previsto.
- 5. La persona directora del centro educativo es responsable del resguardo delas contraseñas de ingreso a la prueba.
- 6. El ingreso a la plataforma en donde se realiza la prueba es exclusivo para las personas estudiantes.
- 7. Las contraseñas son propias de cada persona estudiante y no son intercambiables entre el estudiantado.

#### **Preparación del recinto de aplicación por parte de la persona aplicadora**

- 1. Anota en la pizarra lo siguiente:
	- a. No inicie la prueba hasta que se le indique.
	- b. No abra otras páginas en la computadora, únicamente la de la prueba.

c. Apague todo aparato electrónico que interfiera con la aplicación de la prueba.

2. Una vez efectuadas estas labores, autorice el ingreso de las personas estudiantes al recinto de aplicación.

#### **Ingreso de la persona estudiante al recinto de aplicación**

- 1. Estar incluida en una de las actas de asistencia oficiales enviadas por la Dirección de Gestión y Evaluación de la Calidad.
- 2. Debe presentar uno de los siguientes documentos de identificación válidos (con fotografía) y en buen estado:
	- a. Cédula de identidad
	- b. Pasaporte
	- c. Cédula de residencia
	- d. Licencia para conducir expedida en Costa Rica
	- e. Carné de refugiado

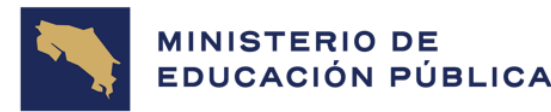

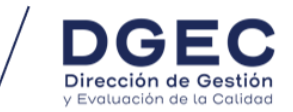

- f. Tarjeta de identidad de menores (TIM)
- g. Carné expedido por el centro educativo con firma y sello de la dirección.
- 3. Ingresar al recinto de aplicación de acuerdo con el orden establecido en el acta de asistencia.
- 4. Debe sentarse en el espacio correspondiente indicado por la persona aplicadora.

#### **Actividades previas al inicio de la prueba en el recinto de aplicación**

1. La persona aplicadora deberá ingresar en el navegador de todas las computadoras disponibles para la aplicación, la siguiente dirección:

<https://portaldgec.mep.go.cr/aplicamep>

2. La persona aplicadora de pruebas lee las siguientes instrucciones generales a las personas estudiantes:

*-No abrir otras páginas de internet en la computadora, únicamente la autorizada para la aplicación de la prueba.*

*-No compartir, solicitar o prestar materiales de aplicación o audífonos, antes, durante y después de la aplicación de la prueba.*

*-No conversar o realizar señas a otros compañeros.*

*-No levantarse sin permiso de su asiento.*

*-Apague su celular, reloj inteligente y aparatos electrónicos y guárdenlos.*

*-Permanezcan todo el tiempo en silencio.*

*-Si tienen algún inconveniente con su prueba, levanten la mano y lo trataremos de resolver lo antes posible.*

*-Si se presentara alguna emergencia o desastre natural, haremos lo siguiente: (explicar el plan del centro educativo).*

*-Para poder iniciar la prueba deben ingresar su identificación y la contraseña que se les facilitó.*

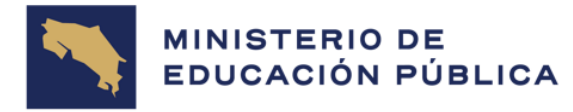

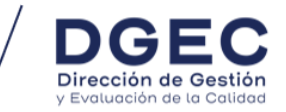

*-La prueba de lenguas extranjeras consta de diferentes secciones.*

*-Deben leer las instrucciones de la prueba, las cuales se encuentran al inicio de cada una de estas secciones.*

#### **Actividades durante la aplicación de la prueba**

- 1. La persona aplicadora de la prueba debe informar a la persona coordinadora institucional de cualquier irregularidad que ocurriera durante la aplicación.
- 2. Por ningún motivo deje el recinto de aplicación mientras el estudiantado esté realizando la prueba. Si tiene la necesidad imprescindible de salir del recinto de aplicación, llame a la persona coordinadora institucional para que lo remplace.
- 3. La persona aplicadora de pruebas o tutor(a) especialista debe ejecutar las labores que se detallan a continuación:

#### **a. Vigilancia del grupo**

*-Dedicarse a las actividades propias del proceso de aplicación.*

*-No interrumpa a las personas estudiantes mientras realizan la prueba; excepto que estén realizando otras actividades.*

*-No permita el intercambio de materiales (lápices, borradores, tajadores, etc) entre personas estudiantes.*

*-No permita que las personas estudiantes ingresen a otras páginas en Internet o que tengan otras ventanas abiertas.*

*-No permita que las personas estudiantes realicen capturas de pantalla o tomar fotografías de la prueba.*

#### **b. Llegadas tardías de las personas estudiantes**

Si una persona estudiante se presenta después del inicio de aplicación se le debe permitir el ingreso, siempre y cuando no sobrepasen los 30 minutos del inicio de la prueba.

#### **c. Acciones fraudulentas en la realización de Pruebas Nacionales**

(decreto ejecutivo N° 40862 y sus reformas, denominado Reglamento de Evaluación de los Aprendizajes)

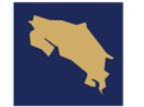

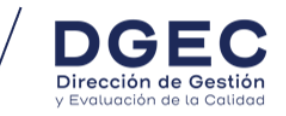

Si durante el desarrollo de una prueba, una persona estudiante comete fraude, se le suspenderá de inmediato el desarrollo de la prueba y se procederá a levantar un acta sucinta del hecho.

Las acciones fraudulentas y el procedimiento por seguir cuando se comente fraude por parte del estudiantado se establecen en el artículo 109 del Reglamento de Evaluación de los Aprendizajes (REA).

#### **d. Situaciones imprevistas**

- 1. Si alguna persona estudiante tuviera problemas técnicos con la computadora, la persona coordinadora institucional debe coordinar con la persona aplicadora de pruebas, para lograr una solución rápida, sin que afecte los tiempos destinados para resolver la prueba. Si la situación no se puede solucionar, la persona estudiante deberá realizar la prueba en la fecha establecida para la reprogramación.
- 2. Si se presentan inundaciones, sismos u apagones que imposibiliten de forma parcial o total, el desarrollo normal de la aplicación de la prueba, la persona coordinadora institucional debe coordinar con la persona directora del centro educativo de forma inmediata.
- 3. Si el imprevisto sucede ya iniciada la aplicación, se le debe comunicar a la persona coordinadora institucional.
- 4. En caso de interrupción del servicio eléctrico se debe dar un tiempo de espera de treinta (30) minutos para que se reanude. Si esto no ocurre, se debe suspender la aplicación se reprogramará según lo defina la DGEC.

#### **e. Actividades al finalizar la aplicación de la prueba**

- 1. La persona aplicadora de la prueba le solicita a la persona estudiante que cierre las pestañas del navegador.
- 2. La persona aplicadora de pruebas se asegura de que la persona estudiante firme el acta de asistencia y luego le solicita que se retire.
- 3. La persona aplicadora de pruebas se asegura de que no haya más de 1 (una) persona estudiante de pie para firmar el acta de asistencia. Ninguna persona estudiante puede levantarse de su lugar de aplicación sin autorización.
- 4. Si la persona aplicadora de pruebas tiene a su cargo personas estudiantes con apoyos educativos, estos deben también firmar el acta de salida correspondiente.

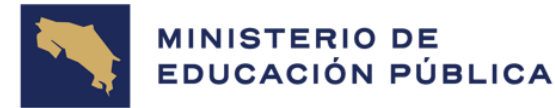

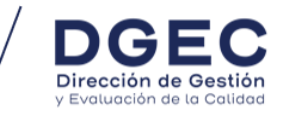

#### **Calendario de aplicación de la Prueba Nacional Estandarizada de Lenguas Extranjeras 2024**

- Fechas de aplicación

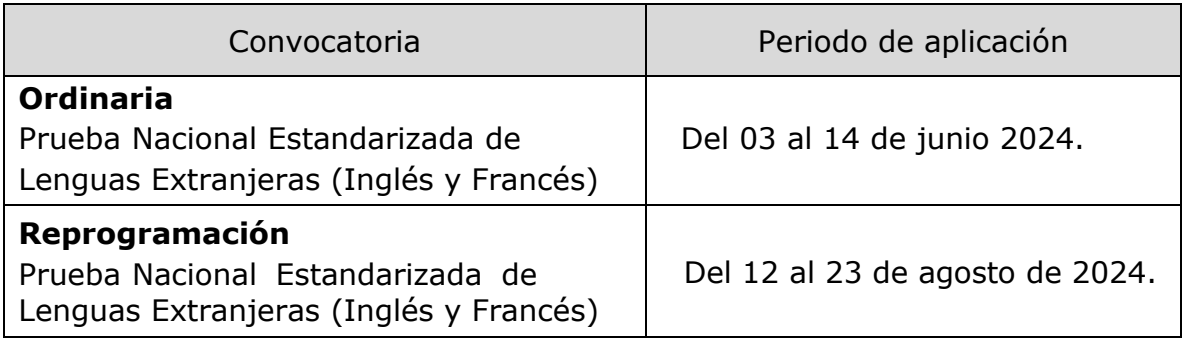

La DGEC define cuáles personas estudiantes realizan la prueba en los distintos bloques de aplicación, esto de acuerdo con la cantidad de computadoras con que se cuente.

- Bloques de aplicación para los centros educativos diurnos

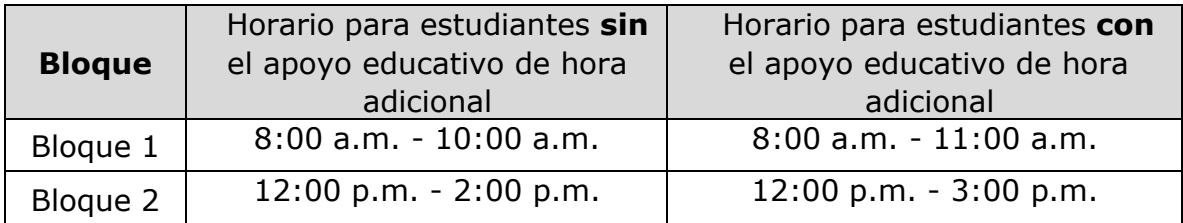

- Bloque de aplicación para los centros educativos nocturnos

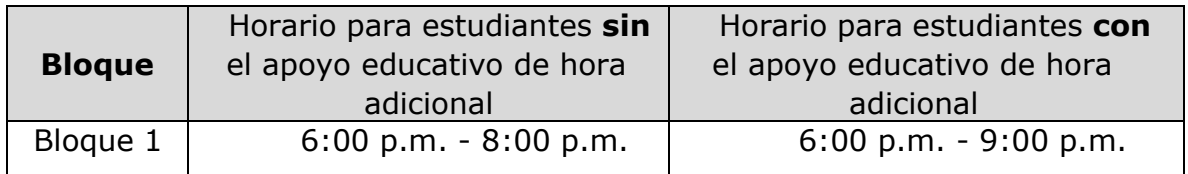

#### **Cantidad de ítems por competencia y lengua extranjera**

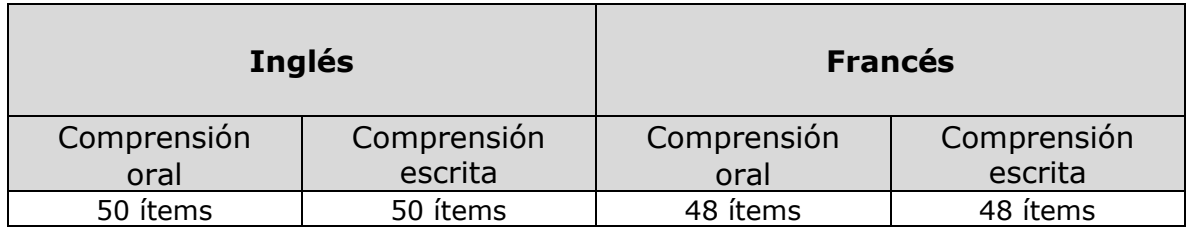

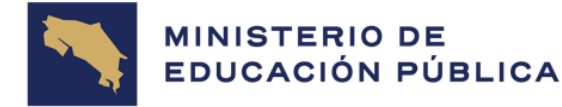

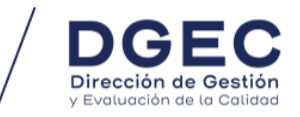

### **Acceso a la plataforma de aplicación de la Prueba Nacional Estandarizada de Lenguas Extranjeras-Formato Digital**

A continuación, se enumeran los pasos por seguir para acceder a la plataforma y así aplicar la Prueba Nacional Estandarizada de Lenguas Extranjeras 2024.

Cada persona estudiante digita los siguientes datos solicitados para ingresar a la prueba. Deben hacer clic en los cuadros correspondientes.

# Prueba Nacional Estandarizada

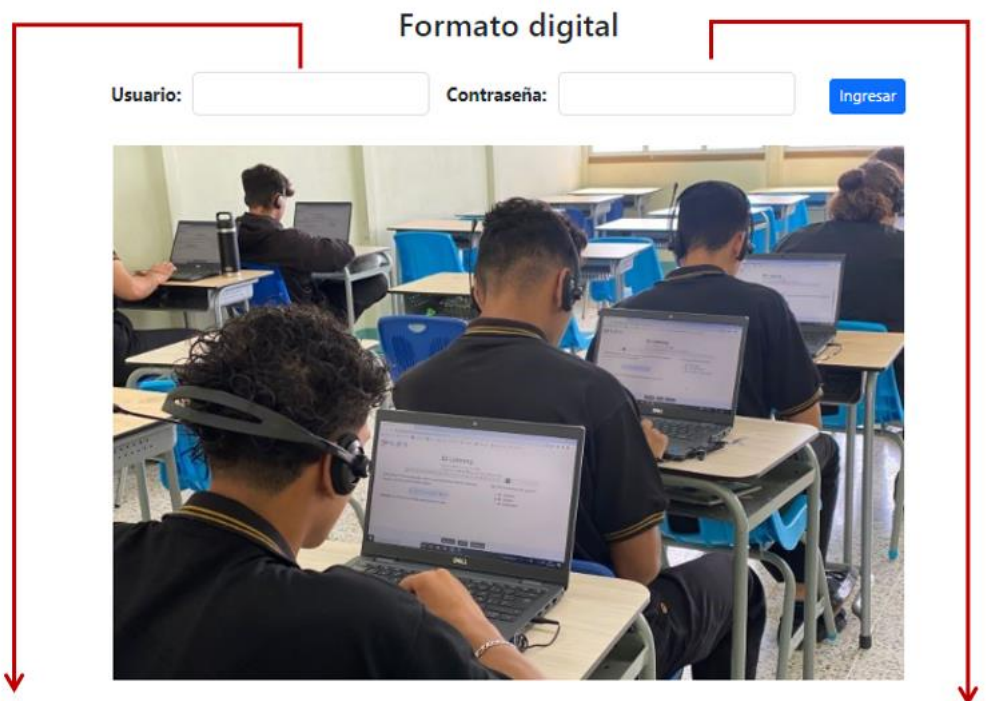

Este dato corresponde al número de identificación de la persona estudiante, tal y como aparece en el padrón de aula.

Este dato corresponde a la contraseña que se publica en la Plataforma de Apoyo Institucional (PAI) para cada persona estudiante, tal y como aparece en el padrón de contraseñas.

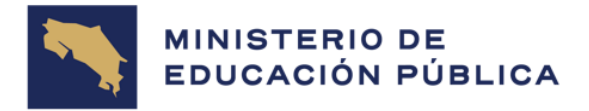

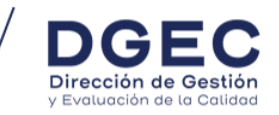

Luego de que cada persona estudiante digite los datos de **Usuario** y **Contraseña,** debe hacer clic en el botón **Ingresar.**

# Prueba Nacional Estandarizada

Formato digital

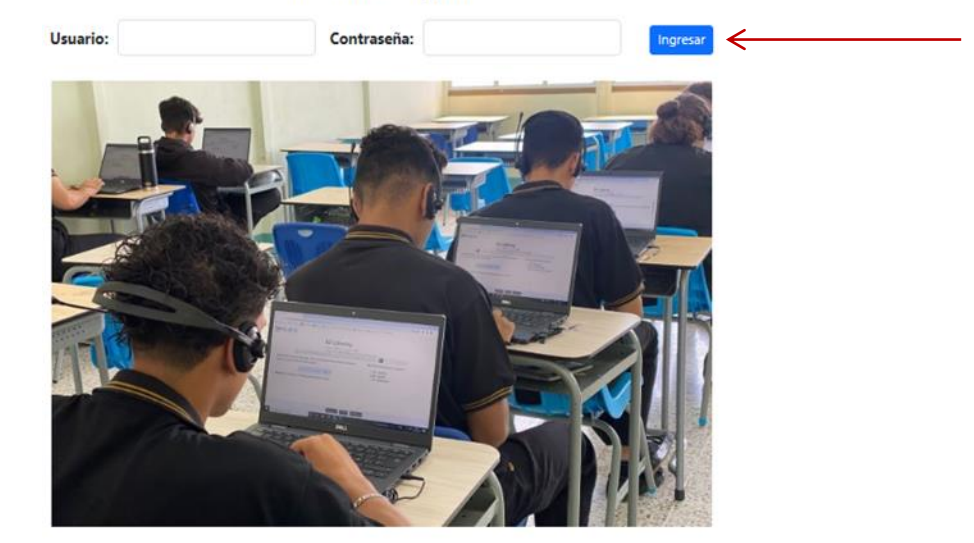

A continuación, aparecerá la siguiente pantalla y cada persona estudiante, en conjunto con el delegado de aula, debe revisar que los datos de la prueba que realizará sean correctos.

#### Lengua Extranjera

Inicie la prueba haciendo clic en la imagen

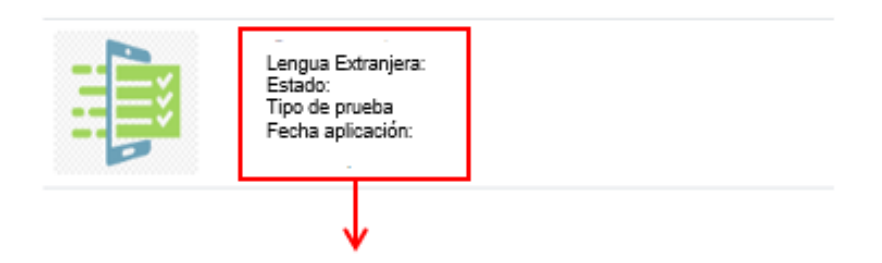

Lengua Extranjera por aplicar: **Inglés o Francés** Estado, debe indicar **Asignada** Tipo de prueba, debe indicar: **Secundaria** Fecha aplicación: **fecha asignada según** 

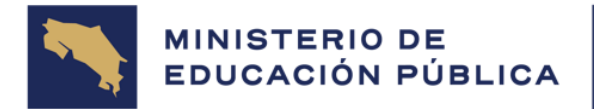

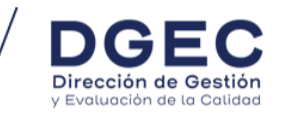

Luego de revisar que los datos sean correctos, cada persona estudiante debe hacer clic en la imagen de la lengua extranjera.

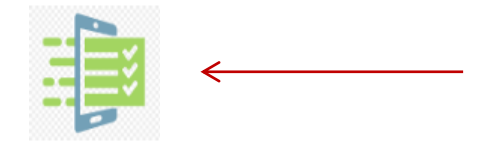

Luego de hacer clic en la imagen de la prueba aparecerá la siguiente pantalla y cada persona estudiante debe revisar, que los datos mostrados sean correctos. El delegado de aula deberá brindar apoyo ante cualquier incidencia.

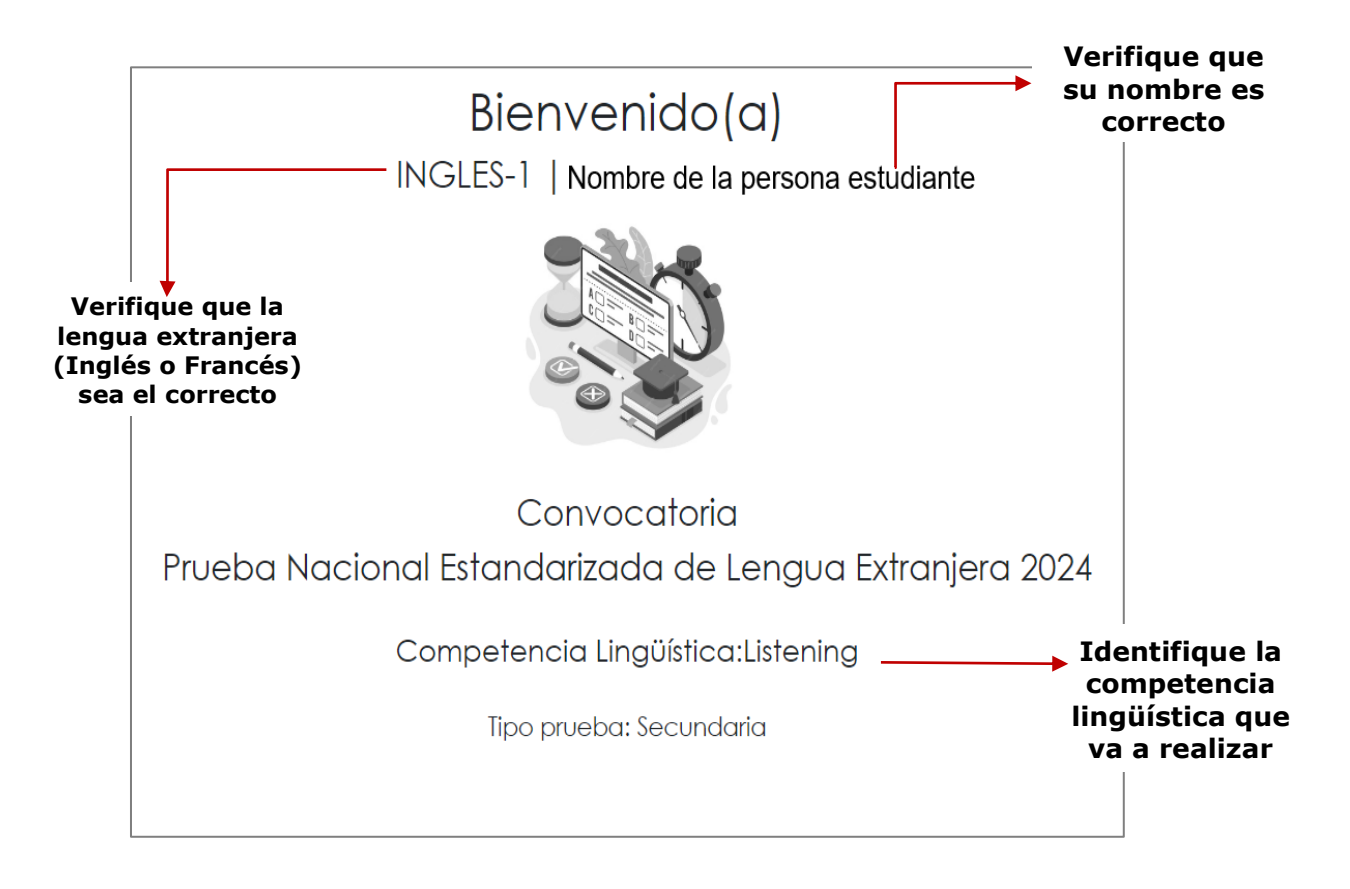

Si los datos son correctos, la persona estudiante hace clic en el botón de **Continuar**.

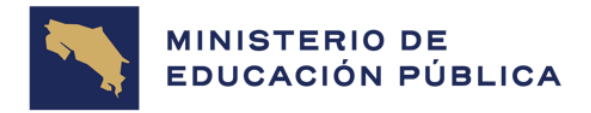

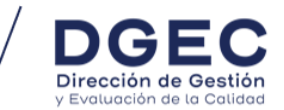

Aparecerá una pantalla con las instrucciones generales de la prueba.

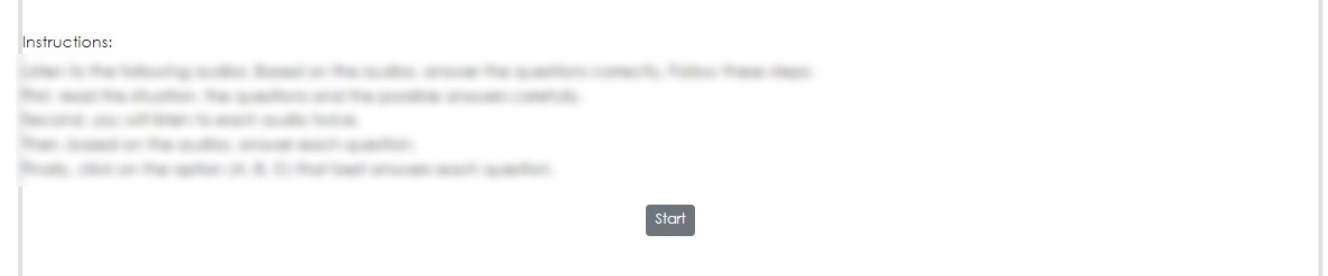

Al finalizar su lectura, cada persona estudiante debe hacer clic en el botón "Continuar/Start"**.**

En el bloque de comprensión oral, inicialmente aparece un audio para probar el volumen y el sonido de este.

Aparecerá una pantalla con las instrucciones específicas del bloque por realizar. Al finalizar su lectura, cada persona estudiante debe hacer clic en el botón denominado "Iniciar prueba".

Al iniciar con el primer ítem, se inicia con la contabilización del tiempo de aplicación.

Cuando la persona estudiante inicia la aplicación de la Prueba Nacional Estandarizada de Lenguas Extranjeras 2024, aparecerá una pantalla igual a la de la siguiente imagen.

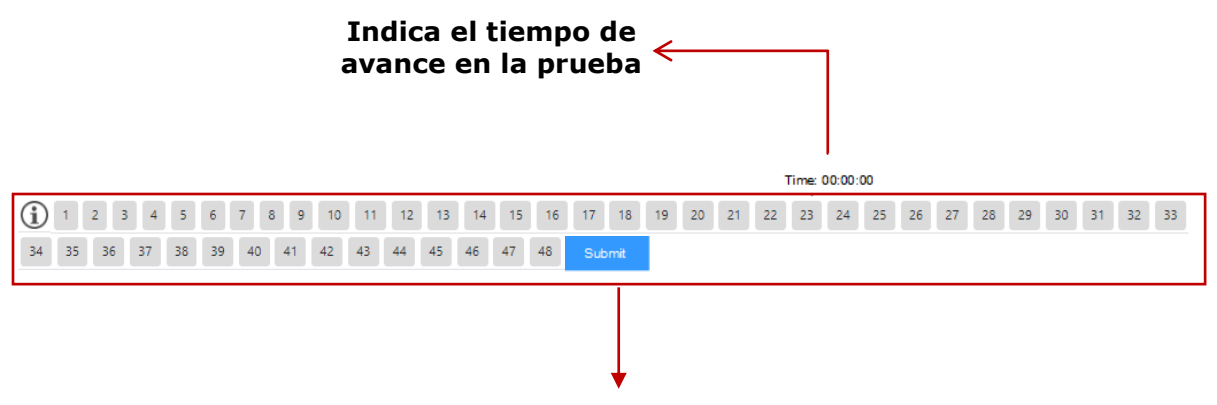

#### **Total, de ítems por competencia e idioma**

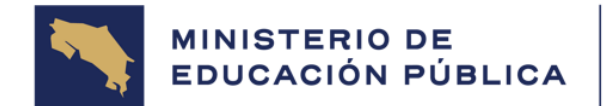

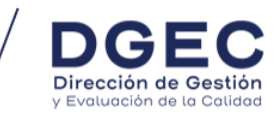

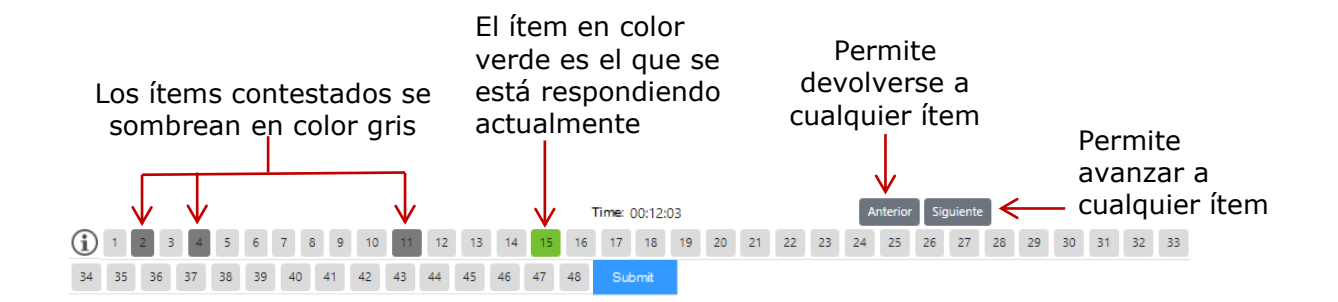

#### **Ajuste del tamaño de la letra**

El estudiantado que así lo requiera, podrá ampliar el tamaño de la letra durante la aplicación de pruebas digitales, para ello tendrá a disposición la función de lupa, la cual se encuentra en la esquina superior derecha de la pantalla. Esta herramienta les permitirá visualizar el texto con mayor claridad y comodidad, facilitando la lectura y comprensión de las preguntas y opciones de respuesta.

#### **Pasos para ajustar el tamaño de la letra:**

- 1. Ubique la lupa en la esquina superior derecha de la pantalla.
- 2. Haga clic en la lupa para activar la función de ampliación.
- 3. Ajuste el nivel de ampliación deseado utilizando el control deslizante o los botones de zoom.
- 4. Una vez finalizada la prueba, haga clic en la lupa nuevamente para desactivar la función de ampliación.
- 5. Otra forma de ampliar es presionando simultáneamente las teclas "Ctrl" y "Scroll o rueda de desplazamiento del mouse" para aumentar el tamaño de la letra. Presione simultáneamente las teclas "Ctrl" y "Scroll o rueda de desplazamiento del mouse" para disminuir el tamaño de la letra.

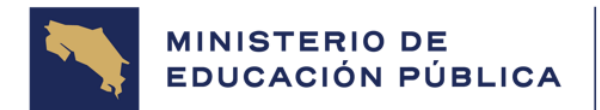

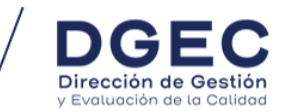

En los ítems de comprensión lectora, se visualizará el ícono de un audio, tal como muestra en el siguiente ejemplo:

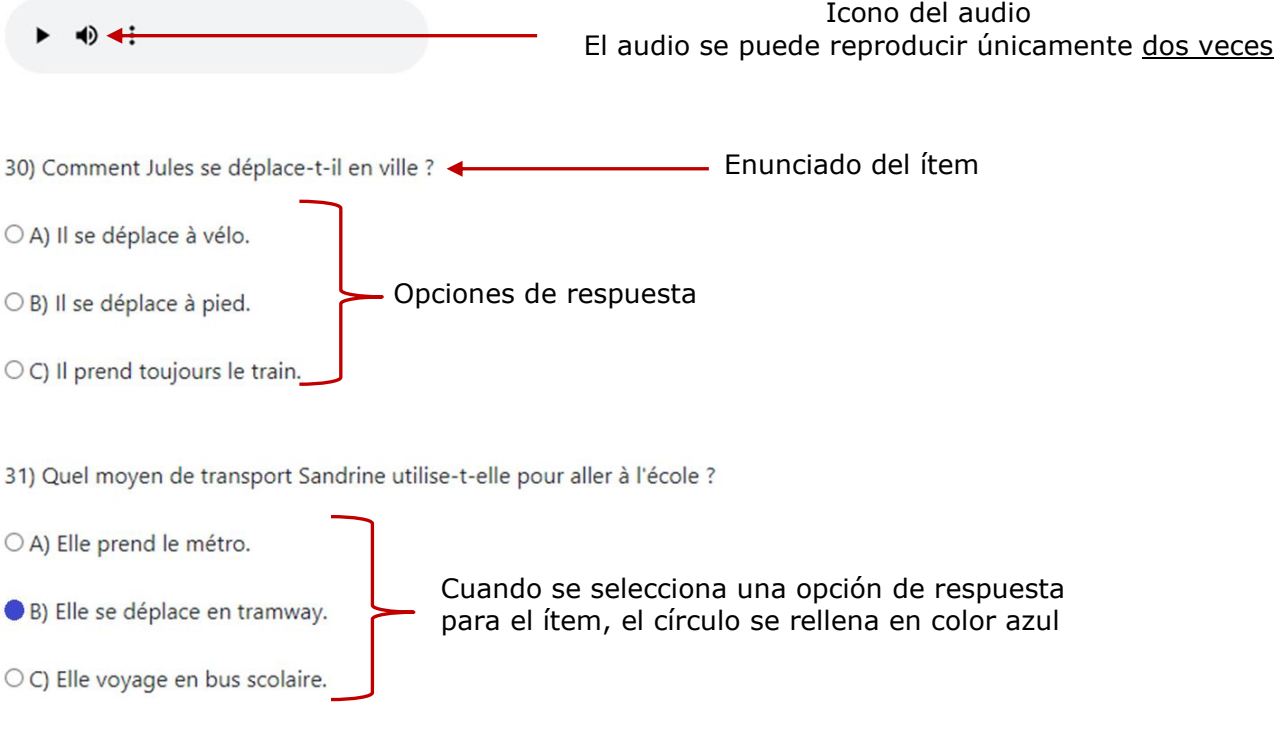

La persona estudiante puede cambiar la respuesta de un ítem cuantas veces lo considere necesario, únicamente debe hacer clic sobre el número del ítem y volver a seleccionar la opción que considere como correcta.

Esta opción la puede realizar haciendo clic en el botón Anterior o Siguiente o también haciendo clic directamente sobre el número de ítem.

Para cambiar la respuesta se debe hacer clic sobre el círculo de la opción que considere correcta.

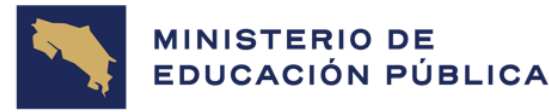

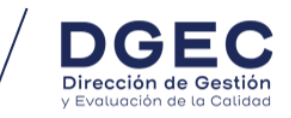

Cuando la persona estudiante termina la prueba debe hacer clic en el botón "Finalizar".

Cuando la persona estudiante hace clic sobre el botón **Finalizar** y no ha respondido todos los ítems aparecerá la siguiente **ALERTA**.

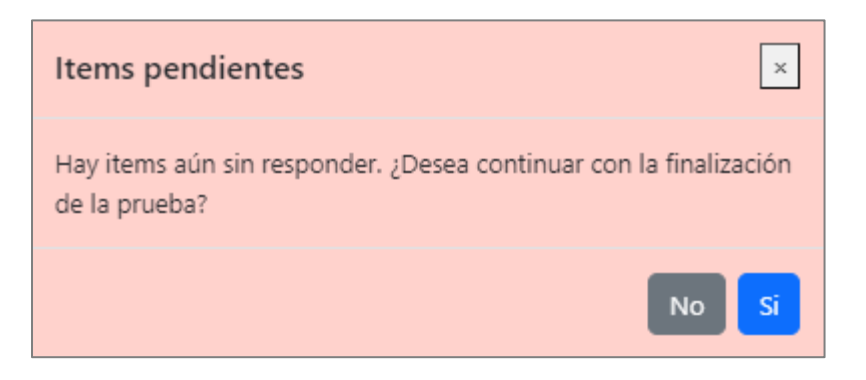

Si se hace clic sobre el botón **No**, la persona estudiante podrá responder los ítems pendientes.

Si se hace clic sobre el botón **Sí**, la plataforma lo llevará a la siguiente pantalla:

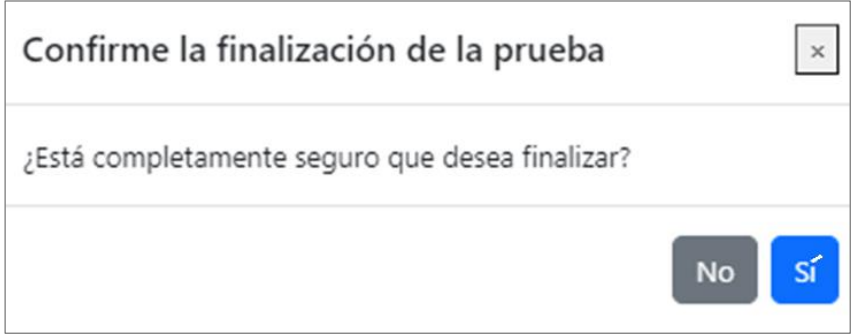

Si la persona estudiante hace clic sobre el botón **Sí,** aparecerá la siguiente pantalla con el segundo mensaje de **ALERTA.**

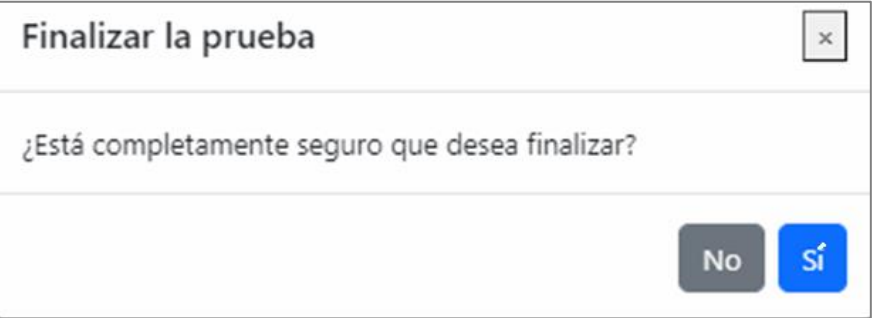

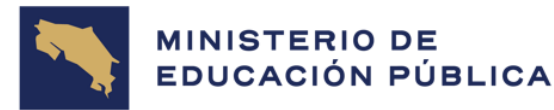

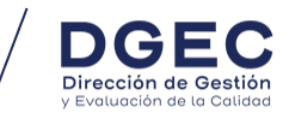

Si se ingresa a la aplicación de la Prueba Nacional Estandarizada de Lenguas Extranjeras, en formato digital, fuera del horario establecido por la DGEC, aparecerá una alerta en la pantalla de inicio; **por lo que se debe cumplir con los bloques y horarios previamente establecidos.**

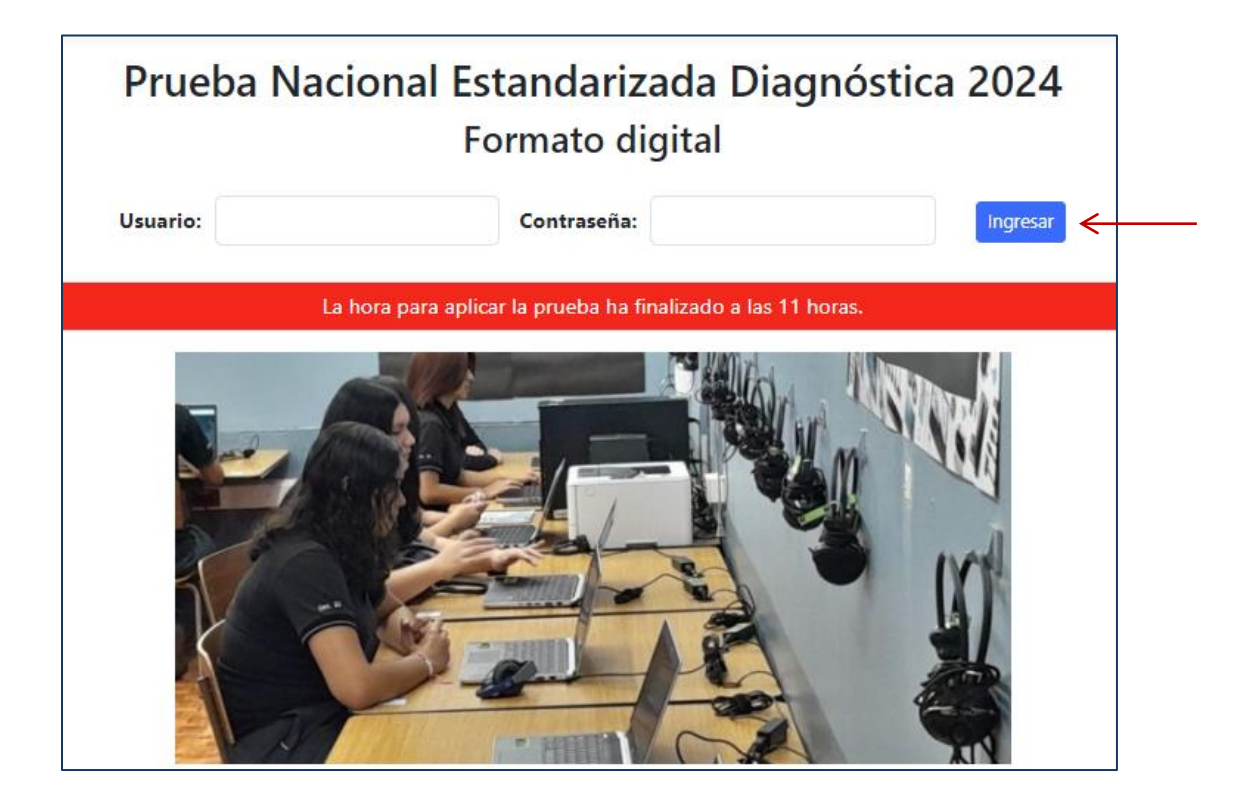